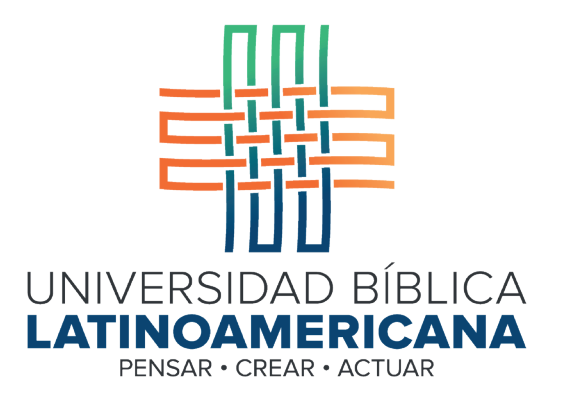

# Manual de Uso de la Plataforma Virtual MOODLE para estudiantes

Módulo 12: Wiki

© 2022

Manual de Uso de la Plataforma Virtual MOODLE para estudiantes

Módulo 12: Wiki

© Universidad Bíblica Latinoamericana San José, Costa Rica Teléfono: (506) 2283-8848 Sitio web institucional: www.ubl.ac.cr Campus virtual: https://campus.ubl.ac.cr/login/index.php Correo electrónico: registro@ubl.ac.cr Apartado postal: 901-1000, San José

Autor de este manual: Edgar Salgado García Actualizado por: Licda. Texia Anabalón N. Correo electrónico: t.anabalon@ubl.ac.cr Se prohíbe la reproducción parcial o total sin la autorización escrita de los editores. Reservados todos los derechos. Esta obra está protegida internacionalmente por la Ley de Derechos de Autor. Versión 3.0 20 de noviembre del 2022.

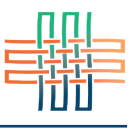

Los wikis son documentos compartidos, es decir, que pueden ser editados por varias personas con el fin de elaborar un texto de manera colaborativa. Se pueden utilizar para realizar tareas, ensayos, informes, trabajos finales, artículos, obras literarias o cualquier otro producto escrito que involucre el aporte de varias personas estudiantes.

## Ingresar a un wiki

Para participar en un wiki deberá hacer clic en el enlace que aparecerá bajo la etiqueta "Actividades" de alguna sesión, el cual se indentifica por un ícono que caracteriza a todos los wikis (ver Figura 1).

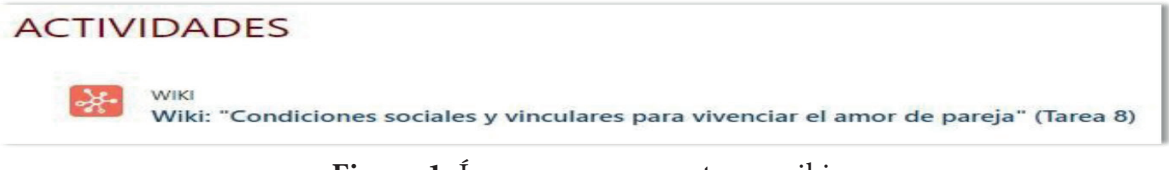

**Figura 1.** Ícono que representa un wiki

# Edición de un wiki

El wiki se organiza por páginas. Cada página debe ser creada dentro del wiki correspondiente. Los y las estudiantes pueden crear páginas, pero es la persona docente quien debe crear la actividad wiki como un todo (ver Figura 2). Al ingresar al wiki deberá hacer clic en la pestaña "Editar" que se encuentra en la parte superior izquierda. Si todavía no hay páginas agregadas al wiki deberá ir a "Página nueva" y hacer clic en el botón que aparece a la derecha de "Título nuevo de la página" (ver Figura 3). Después deberá hacer clic en el botón "Crear página" que está ubicado en la parte inferior. Si ya hay páginas creadas entonces lo encontrará tal y como se muestra en la Figura 3, lo que significa que está listo para editar.

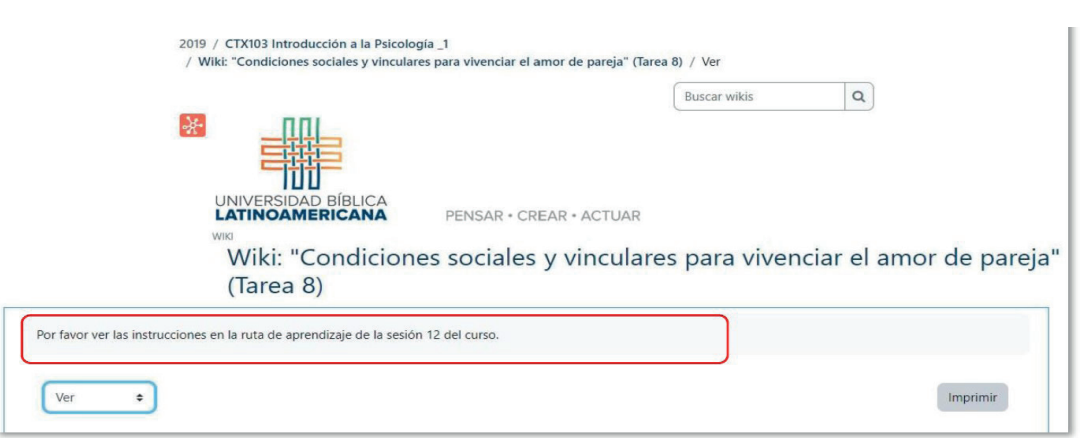

**Figura 2.** Indicaciones para participar en un wiki

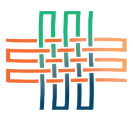

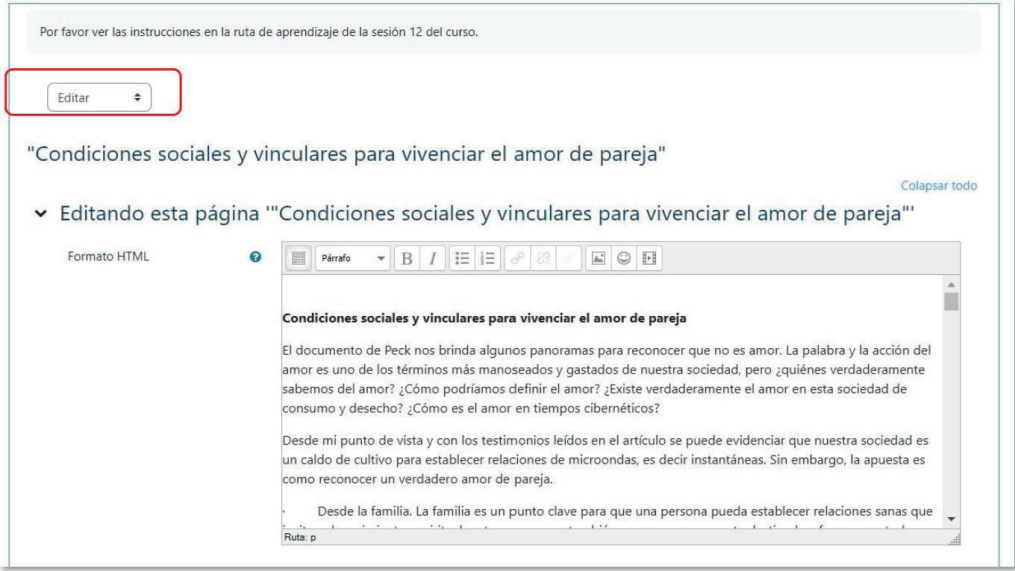

**Figura 3.** Agregar una página nueva a un wiki

# Ver el wiki y versión imprimible

Para ver el wiki en su totalidad deberá hacer clic en la pestaña "Ver". En el ejemplo no hay contenidos en el wiki, por lo que solamente se mostrará su título. Preste atención al enlace "Versión imprimir" que aparece en el extremo derecho. Con él usted podrá generar un archivo que contendrá el texto completo del wiki para imprimirlo o guardarlo en su computadora (ver Figura 4).

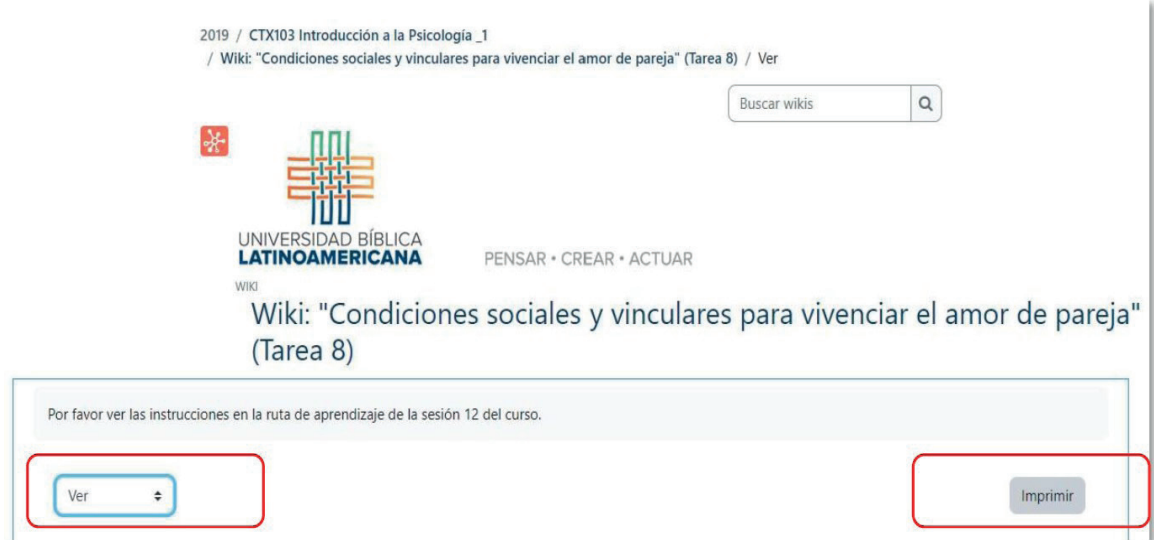

**Figura 4.** Opción para ver e imprimir un wiki

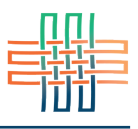

# Editar el wiki

Editar el wiki se refiere al proceso de realizar aportes a la elaboración del wiki. Para comenzar a agregar texto a una página del wiki deberá hacer clic en la pestaña "Editar" (ver Figura 5). Al finalizar su aporte asegúrese de hacer clic en el botón "Guardar".

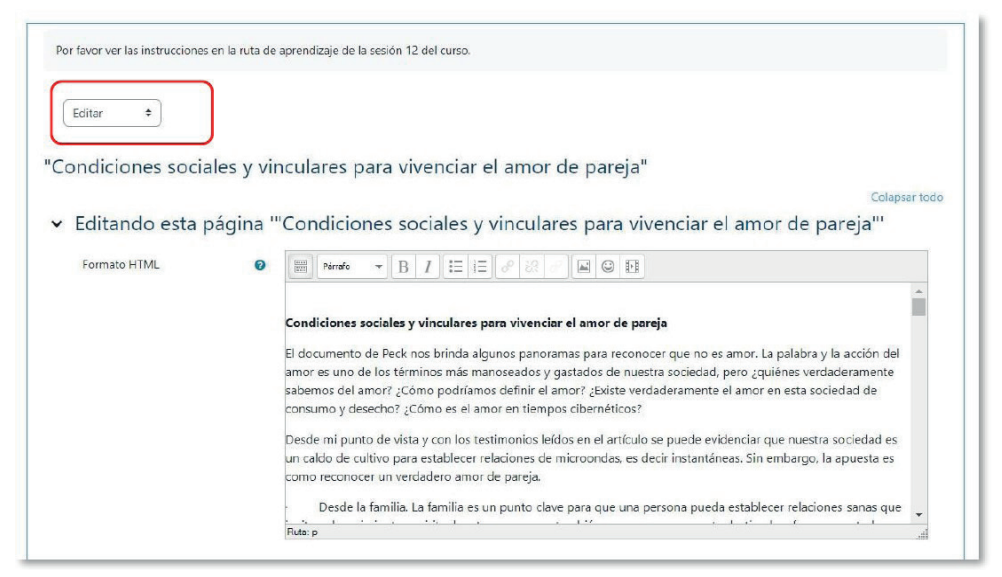

**Figura 5.** Editar los contenidos de una página en un wiki

## Agregar comentarios al wiki

Usted puede enviar comentarios al wiki, pero tenga en cuenta que estos consisten en una especie de nota al margen, es decir, no quedan registrados dentro del contenido propiamente dicho. Para añadir un comentario deberá hacer clic en la pestaña "Comentarios" y después en el enlace "Agregar comentario" (ver Figura 6).

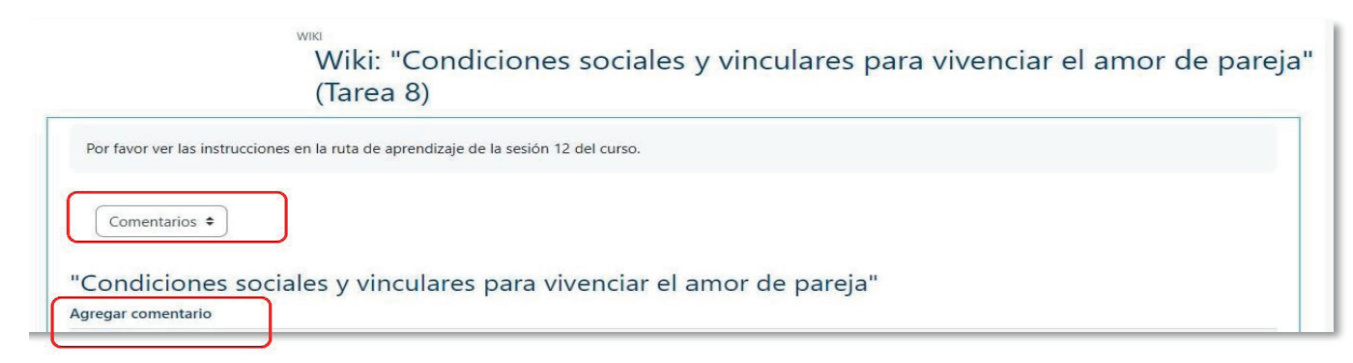

**Figura 6.** Agregar comentarios a un wiki

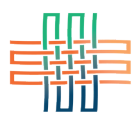

## Ver el historial de un wiki

Esta es una de las herramientas más útiles de un wiki, ya que permite identificar los aportes que cada miembro del grupo ha introducido al documento compartido. El historial muestra las contribuciones de cada persona en orden cronológico. Para acceder a esta opción deberá hacer clic en la pestaña "Historia" (ver Figura 7).

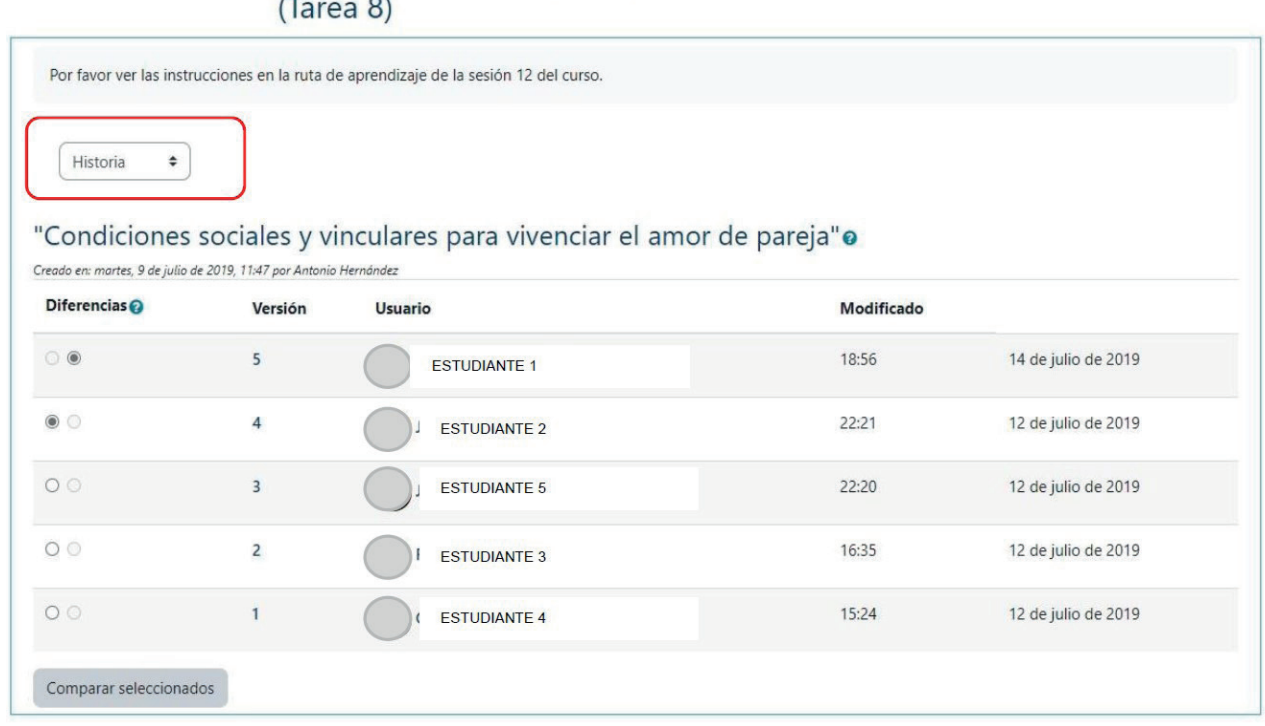

Wiki: "Condiciones sociales y vinculares para vivenciar el amor de pareja"

**Figura 7.** Consultar el historial de un wiki

Con el historial usted puede observar quiénes han realizado aportes, la fecha y la versión en la que se introdujeron las modificaciones. Si hace clic en "Comparar seleccionados" podrá comparar distintas versiones del wiki introducidas por esa persona.

#### Mapa del wiki

El mapa del wiki permite ver las contribuciones hechas por los y las estudiantes, así como las páginas huérfanas, es decir, páginas que tienen sus enlaces rotos y que no pueden ubicarse (ver Figura 8). Puede verse también el índice de la página y la lista completa de páginas de este wiki, así como las páginas actualizadas (las versiones más recientes).

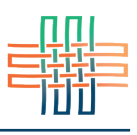

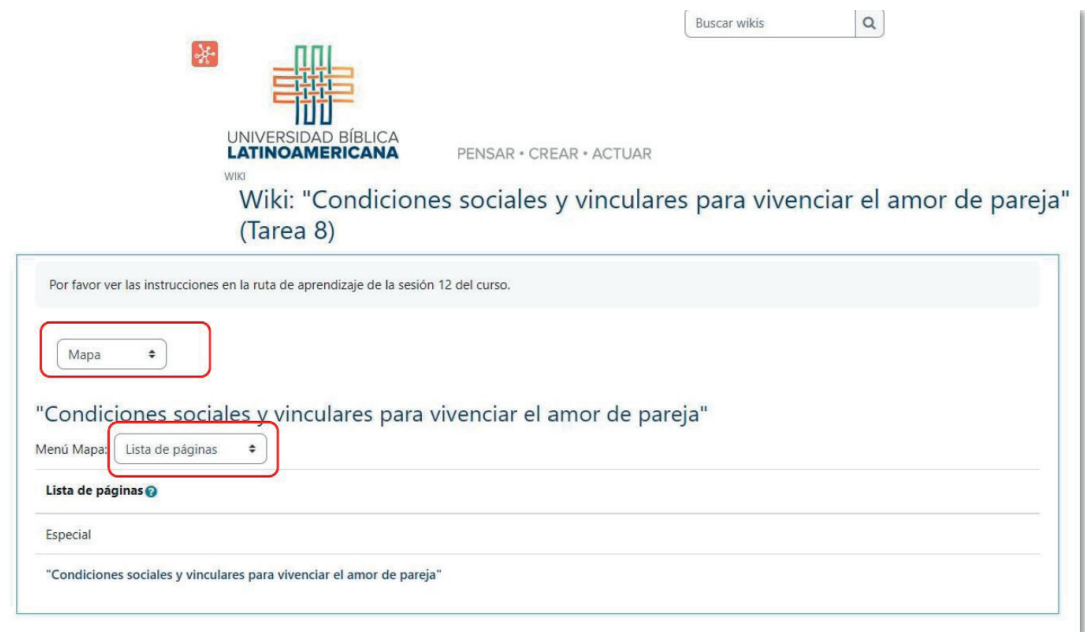

**Figura 8.** Mapa de un wiki

#### Archivos asociados a un wiki

El wiki puede tener adjuntos uno o varios archivos. Usualmente en estos archivos se incluyen lecturas, guías, instructivos o imágenes relacionadas con el tema del wiki. La persona docente es quien puede subir archivos al wiki. Para visualizarlos deberá hacer clic en la pestaña "Ficheros" ubicada en el extremo izquierdo (ver Figura 9).

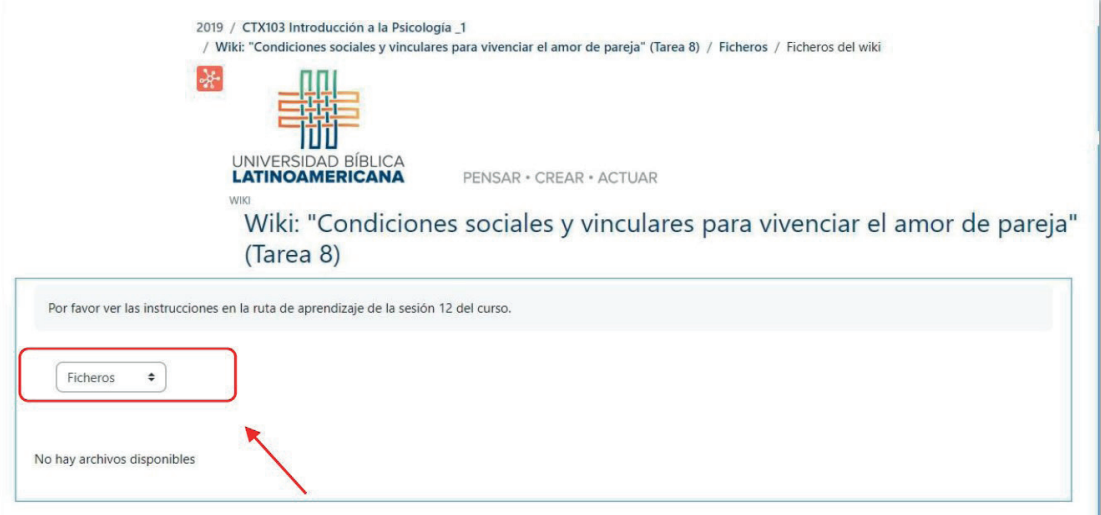

**Figura 9.** Ficheros